## **Payable Time Period Summary**

The Payable Time Period Summary was developed to provide you summarized information regarding the payable time for your employees, for a time period that you define.

You will access this report under SMU Custom Programs. (See navigation illustrated below).

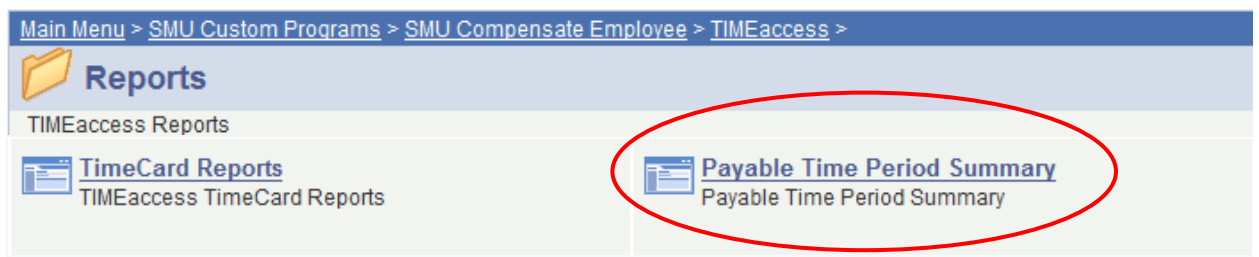

You should establish a Run Control ID that you will use only for generating this report, since the settings for this Run Control ID will be saved.

Begin by selecting Add a New Value. Name your Run Control ID something meaningful for this report, such as **PTPS-<your Group ID>**.

Click **Add** once you have entered your Run Control ID.

## **Payable Time Period Summary**

**Find an Existing Value Add a New Value** 

Run Control ID: PTPS-B9999

Add

Find an Existing Value | Add a New Value

Enter your Group ID in the appropriate field. (You may also use this report for specific employees – just be sure to specify the correct Empl Rcd Nbr for each employee. (If you do not know this value, run the report for your Group ID instead, to ensure that you get data for all of your employees/records.)

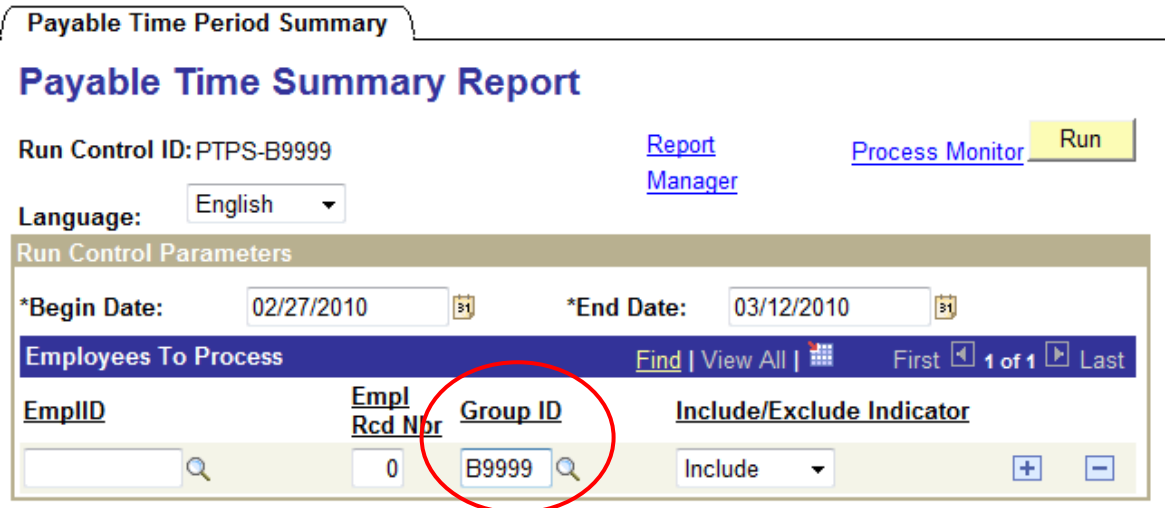

The dates will always default to the previous biweekly pay period's Begin and End Dates. You can change these values to reflect the time period you desire – one day, one week, one month, etc.

Once you have established the dates for the report and the population (Group ID or Empl ID), click **Run**.

The Process Scheduler Request page will open. You need to specify the desired format of your report. The default is **PDF**; this will generate a .pdf report for you to view "on paper."

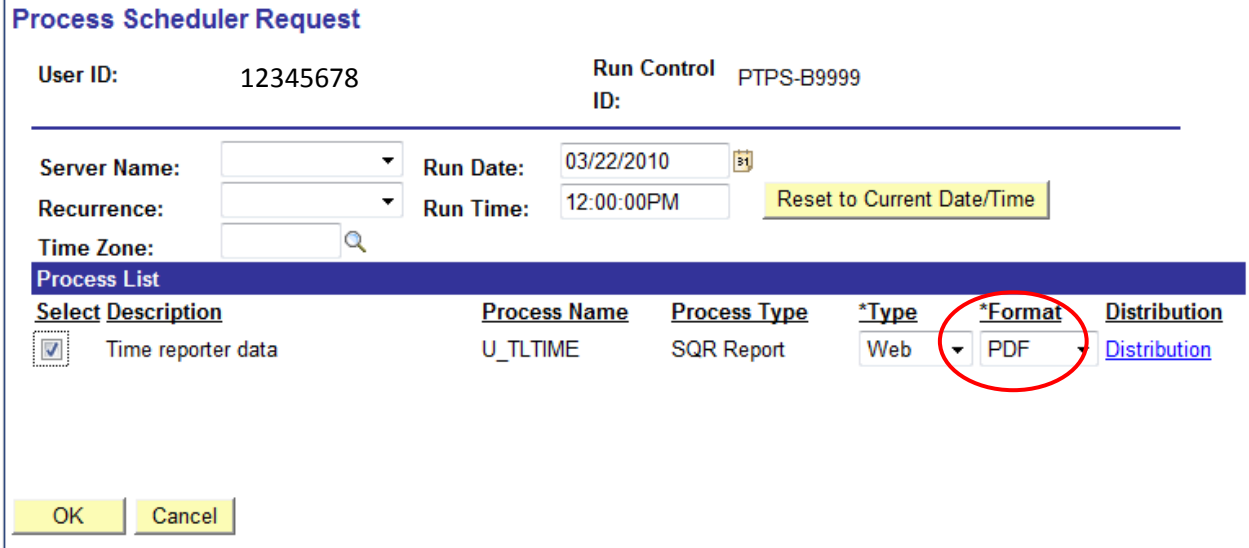

If you supervise several employees, it is likely that you will prefer to download your report data into Excel to use its sorting and filtering functionality.

Choose the Format **CSV**. (This preference will be saved under this Run Control ID for future reports.)

Click **OK** to initiate the report generation.

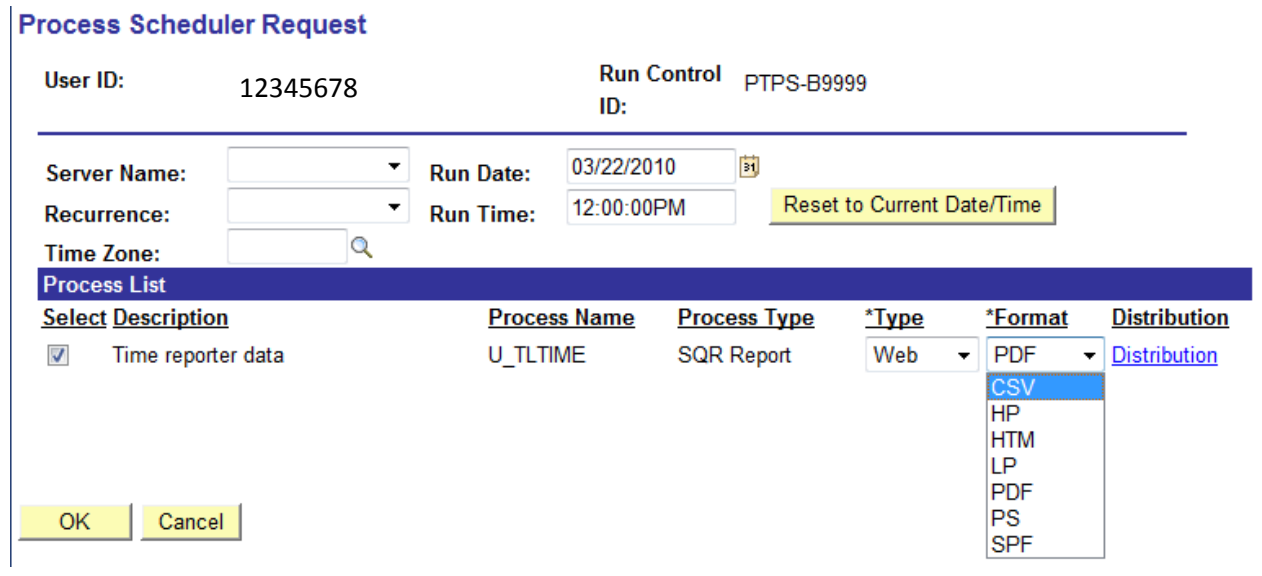

Click on the **Process Monitor** link, next to Run, to view the Run Status of your report.

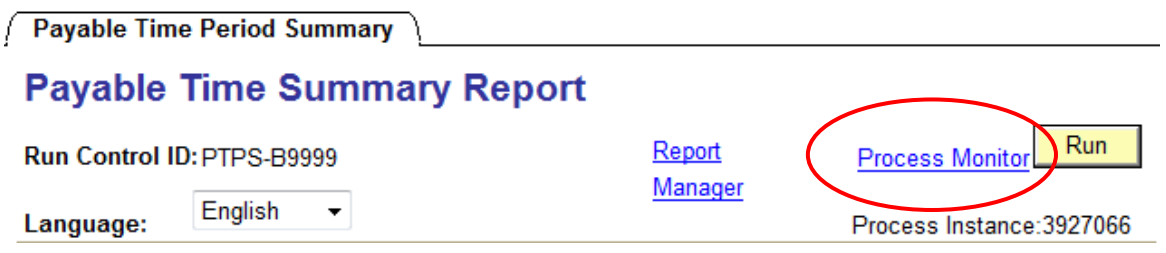

When the Run Status displays **Success**, click on the Details link.

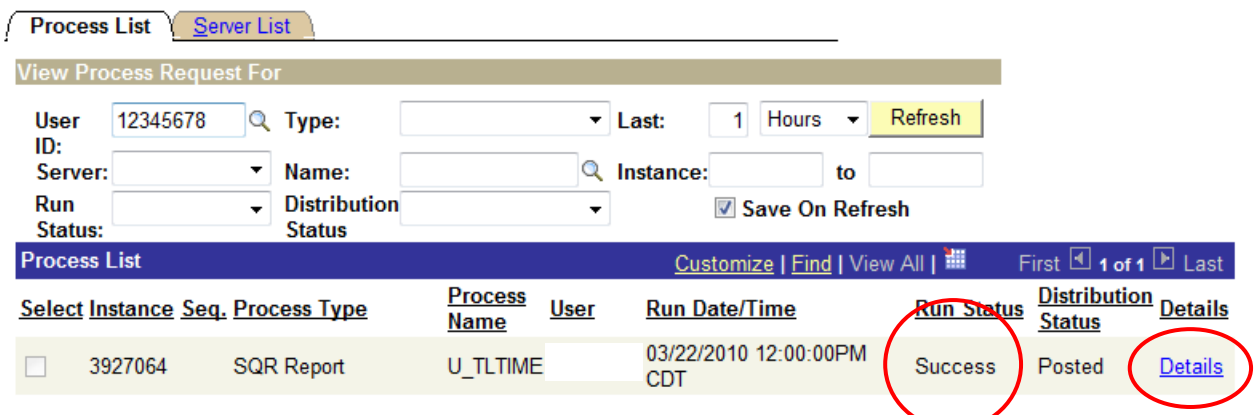

## Click the **View Log/Trace** link.

Cancel

OK

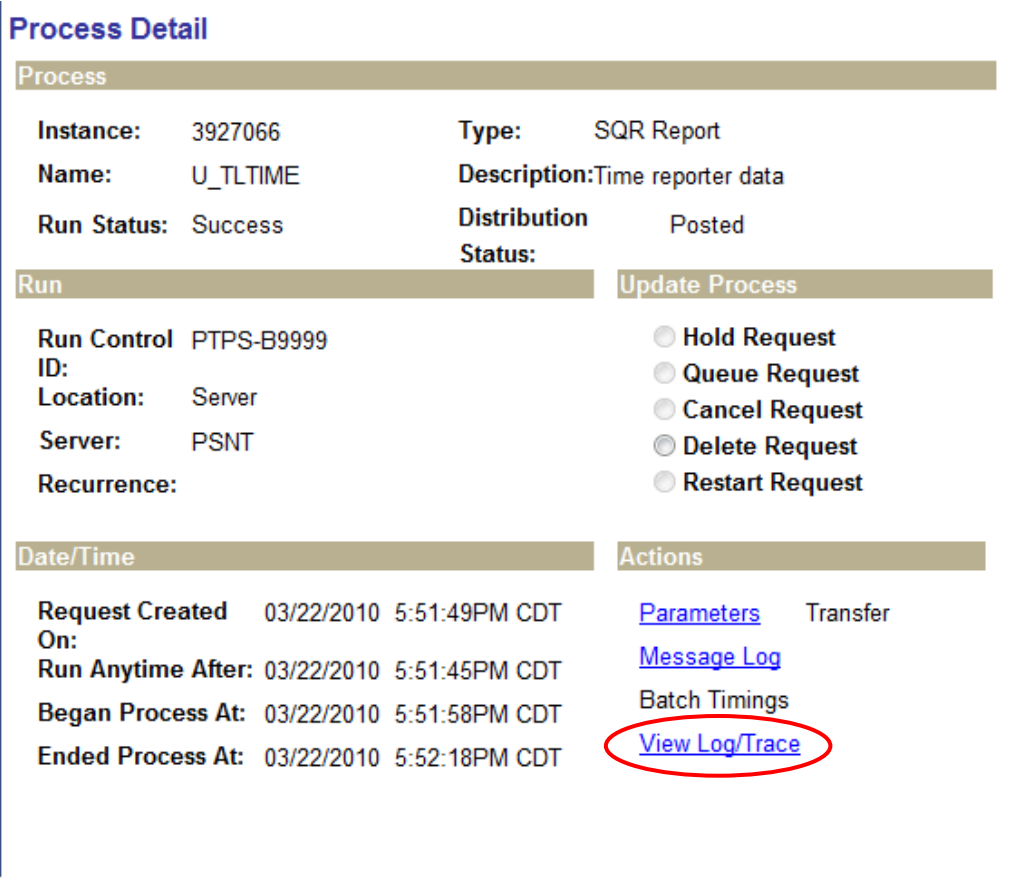

Click on the U\_TLTIME\_#######.csv link. (This is your report data.)

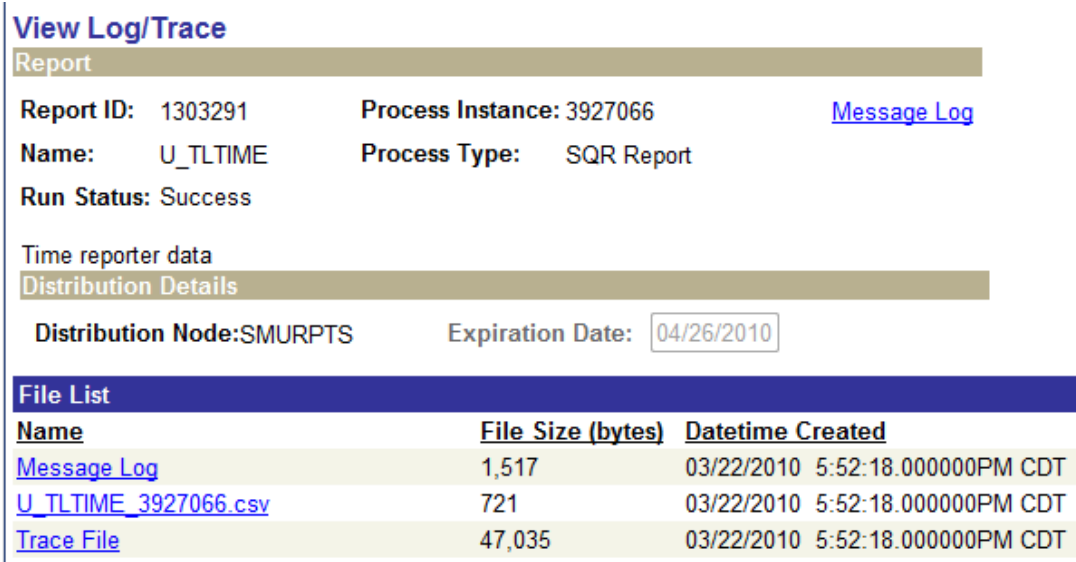

You will be prompted to Open, Save, or Cancel the file. Choose Open.

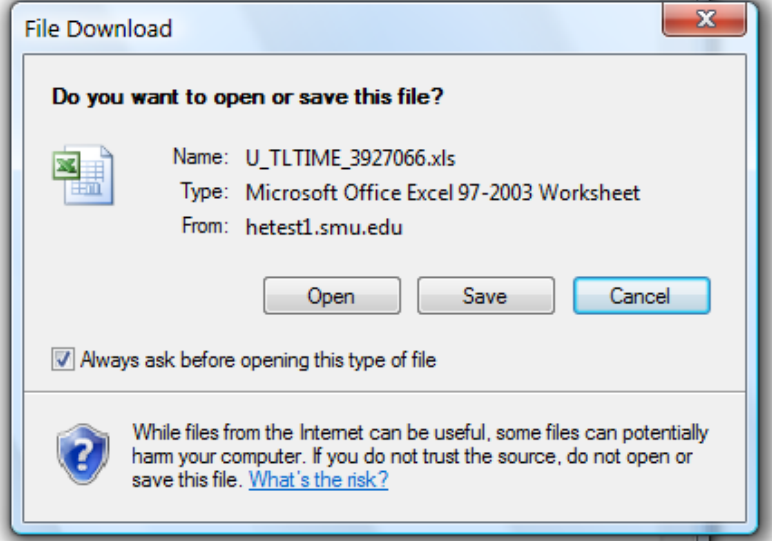

If the report does not open for you immediately, Alt+Tab to see if another window is waiting for your input:

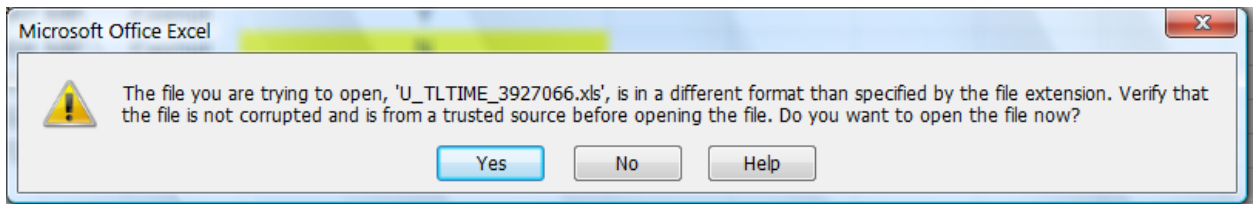